# **Veronte FDR**

Release 6.12

**Embention** 

# **CONTENTS**

| 1 | ek Start  |                          |  |  |
|---|-----------|--------------------------|--|--|
|   | 1.1       | System Requirements      |  |  |
|   | 1.2       | First Steps              |  |  |
| 2 | Operation |                          |  |  |
|   | 2.1       | Graphical User Interface |  |  |
|   |           | 2.1.1 Log Files          |  |  |

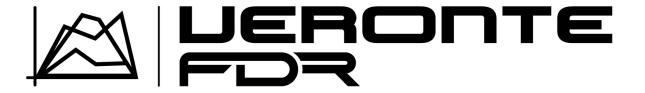

Veronte FDR is the web page application to download log files from Veronte autopilots.

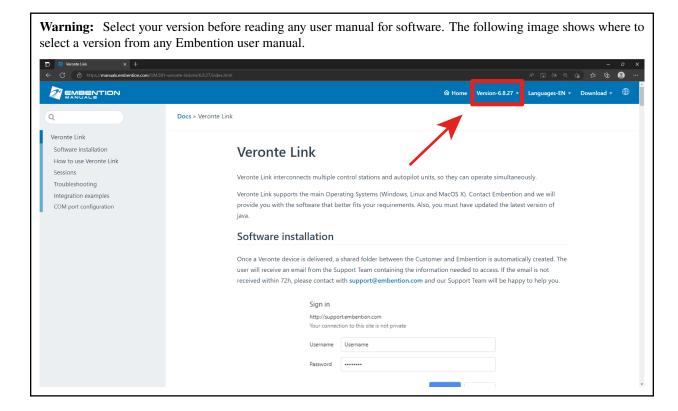

CONTENTS 1

2 CONTENTS

**CHAPTER** 

ONE

### **QUICK START**

Veronte Autopilot 1x and 4x register automatically the desired information in register files, named as "log files".

**Note:** Fast logs are related to the same session. In addition, each fast log entry will be appended to the end of the previous one.

**Veronte FDR** is the application used to download the log files from Veronte autopilots.

These log files allow the user to create mission reports, that contain basic information (like mission duration, UAV ID, configuration name, date, etc.) and any relevant events, along with a timestamp.

This information can be configured reading the Telemetry section of the 1x PDI Builder user manual.

## 1.1 System Requirements

Before executing this software, users should check the following sections with the minimum and recommended PC hardware requirements.

#### Minimum requirements

• CPU: Intel Core i5-8365UE

RAM: 8 GB DDR4STO: 256 GB SSD

#### **Recommended requirements**

• CPU: 12th Gen Intel(R) Core(TM) i7-12700H 14 cores up to 4,70 GHz

• RAM: 32 GB

• STO: 1 TB SSD M.2 NVMe PCIe

# 1.2 First Steps

To access **Veronte FDR** simply click on the following link: https://v612-fdr.embention.net/. Users can work with it from the **browser** or **download** it to the PC clicking on  $\Box$  in the browser bar:

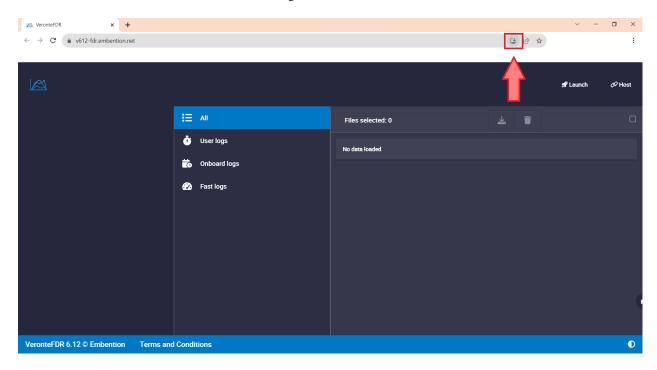

Fig. 1: Veronte FDR in browser

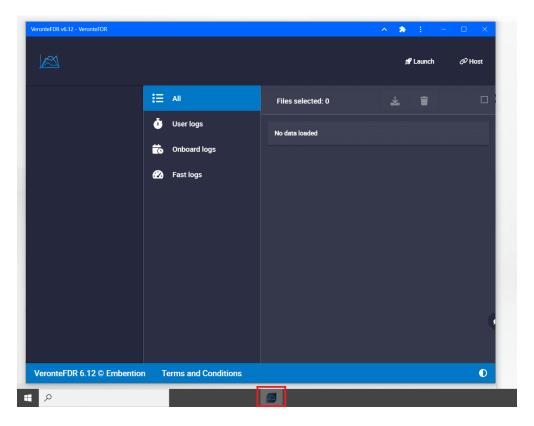

Fig. 2: Veronte FDR installed on PC

As it is a web application, updates will be done on their own and will appear in the changelog.

1.2. First Steps 5

**CHAPTER** 

**TWO** 

### **OPERATION**

First of all, connect the **Autopilot 1x** or **4x** to the computer using **Veronte Link**. Read the Veronte Link user manual to know more.

Once the autopilot has been connected, **set it to maintenance mode**. The easiest way to do it is opening **1x PDI Builder**, selecting the device (1) and clicking on the status bar (2).

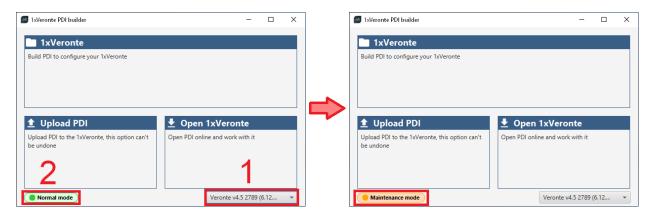

Fig. 1: Setting maintenance mode

**Warning:** The error message below will pop up when trying to download log files if the autopilot is not properly set to maintenance mode:

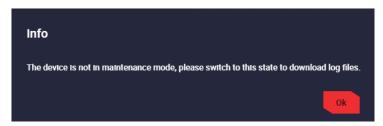

Fig. 2: Maintenance mode - Warning panel

To know more about maintenance mode, read 1x user manual -> Maintenance mode, which also explains other ways to set the autopilot to maintenance mode.

# 2.1 Graphical User Interface

Open **Veronte FDR** and a similar image to the following one will be displayed:

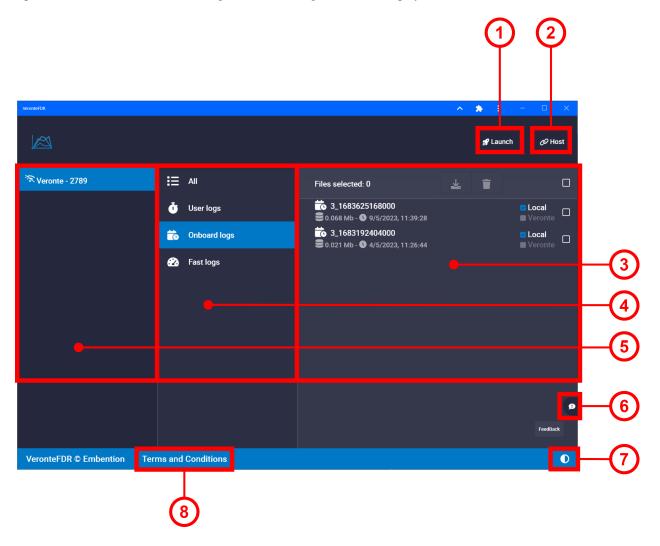

Fig. 3: Veronte FDR - Sections

- Launch. Users can access Veronte Ops and Veronte Link by pressing this button.
   Read the Veronte Link manual or the Veronte Ops manual.
- Host. It allows connecting to the local IP address or to another desired IP address.
   To do it, click on Add new VLink Host and write the IP address.

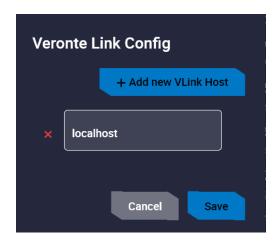

Fig. 4: Host window

- 3. *Log files panel*. As shown in the image, here all records of the log type selected in **Type of logs panel** are displayed in a list.
- 4. **Type of logs panel**. Select a log type to display them.

  Select **All** to display all types of logs. To know more about logs, read 1x PDI Builder manual -> Telemetry.
- 5. **Autopilots panel**. Autopilots can be connected, indicated with ; or disconnected with Select the autopilot to access its logs.
- 6. Feedback. After clicking here, the following window will pop up:

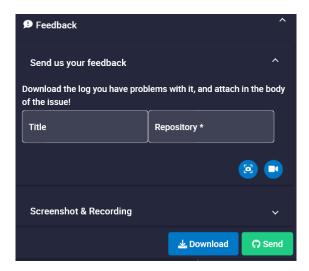

Users can report a problem they have encountered by creating an issue in their own 'Joint Collaboration Framework'.

In addition, clicking on will take a snapshot or will record a video, which can be added as explanatory information to the issue. When a snapshot or video is taken, it can be visualized in the *Screenshot & Recording* tab.

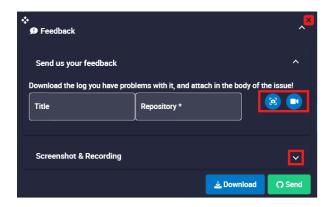

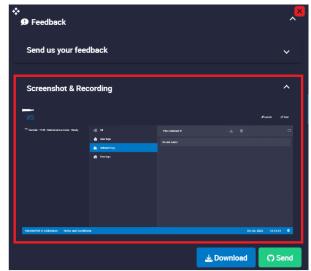

Fig. 5: Screenshot & Recording tab

Note: The user's 'Joint Collaboration Framework' is simply a Github repository for each customer.

In case of having any questions about this, please see Joint Collaboration Framework manual or contact sales@embention.com.

Clicking on the **Download** button downloads a zipped folder with the data of the operation to easily identify the problem. It is advisable to attach this folder when creating the issue.

Finally, by clicking on the **Send** button, a Github window will open in the browser with an issue. This issue is created in the repository indicated before with the title that has been defined.

Find below an example of the creation of a feedback:

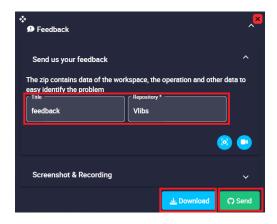

Fig. 6: Feedback example - Feedback menu

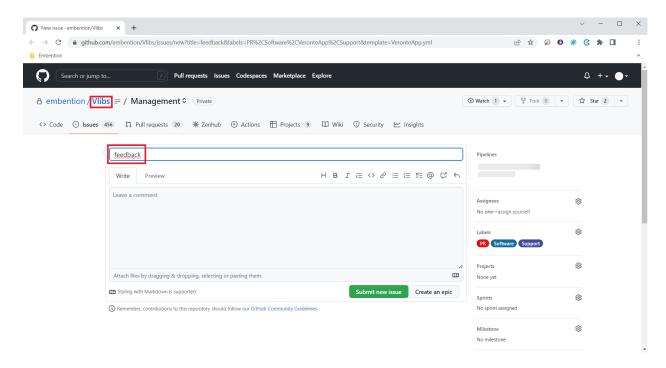

Fig. 7: Feedback example - Issue created in Github

- 7. **Light/dark mode**. It changes the display mode of the interface.
- 8. Terms and Conditions. Users can consult the End User License Agreement (EULA).

### 2.1.1 Log Files

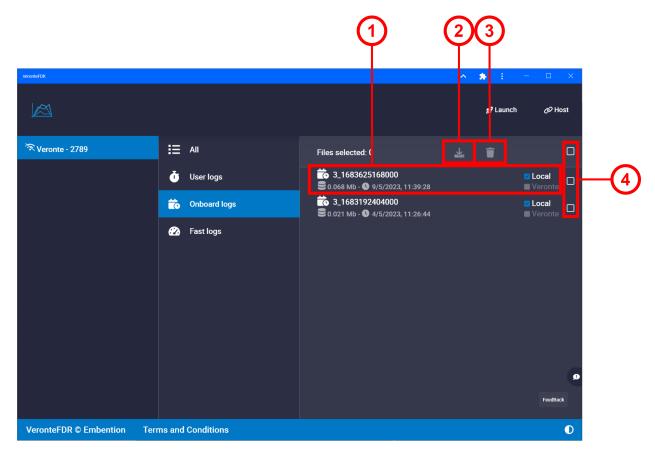

Fig. 8: Logs Interface

- 1. **Register.** Each register has date and hour creation to be identified. They have two checks:
  - Local: logs located in computer.
  - Veronte: logs located in Autopilot 1x.
- 2. **Download.** Selected log files can be downloaded as binary files clicking on or as csv clicking on

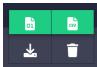

Fig. 9: **Download options** 

The download progress is indicated by a progress bar below the window, where it can be canceled by pressing on .

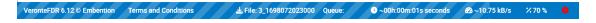

Fig. 10: Download progress bar

Warning: If the connection with the autopilot is lost, an error may occur while downloading the files. In this case, the message below will pop up and the user must repeat the downloading process.

Error download file 1143\_p1382171060.
Veronte says: Timeout when opening

Fig. 11: Download - Error message

3. **Delete.** Files located in the autopilot can be deleted clicking on deleted on deleted on delete

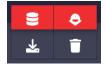

Fig. 12: Delete options

**Note:** The user must confirm these actions by accepting a confirmation panel. Panels below correspond to the confirmation of the **local file deletion** and the **autopilot file deletion** respectively:

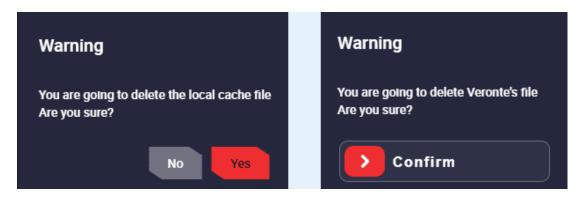

Fig. 13: Delete - Warning Panels

4. **Selection boxes.** They allow to select logs to download or edit them.